Brookly Ĩ **TESTI**  $f(x)$ 

# Student Accounts *Set-up Guidelines*

#### What accounts do you need?

**CUNYfirst** Blackboard Degree Audit **WebCentral** Student Email On campus Wi-Fi

- Enter the CUNYfirst URL https://managelogin.cuny.edu/ OIMSelfService/ in your browser's address bar to access the CUNYfirst Portal Login page.
- Click on the 'Activate Your CUNY Login' link.

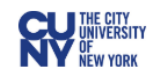

#### **CUNY Login**

Log in with your CUNY Login credentials If you do not have a CUNYfirst account, see the FAQs.

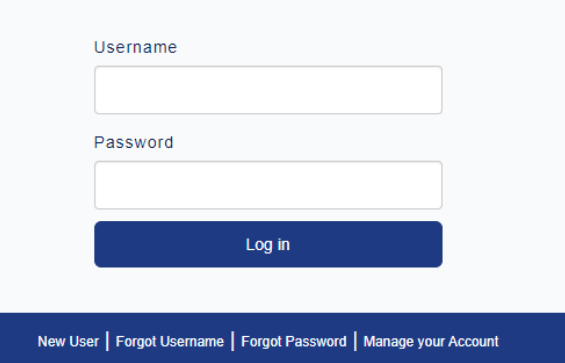

#### PROTECT YOUR PERSONAL INFORMATION AND PRIVACY

ONLY enter your CUNY Login password on CUNY Login websites (ssologin.cuny.edu and login.cuny.edu). NEVER share it with others or enter your CUNY Login password elsewhere without the approval of your campus IT department. More information on CUNY's policies regarding user accounts and credentials can be found in the Acceptable Use of Computer **Resources Policy.** 

- On the **Account Activation** page, enter required text in fields.
- Note: Use correct capitalization for the First Name and Last Name Date of birth is entered in mm-dd-yyyy format 11-30-1978.
- Students that do not have social security number, please email us for information [grads@brooklyn.cuny.edu](mailto:grads@brooklyn.cuny.edu)

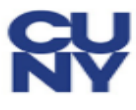

#### **CUNY** Login

**Activate CUNY Login Account** 

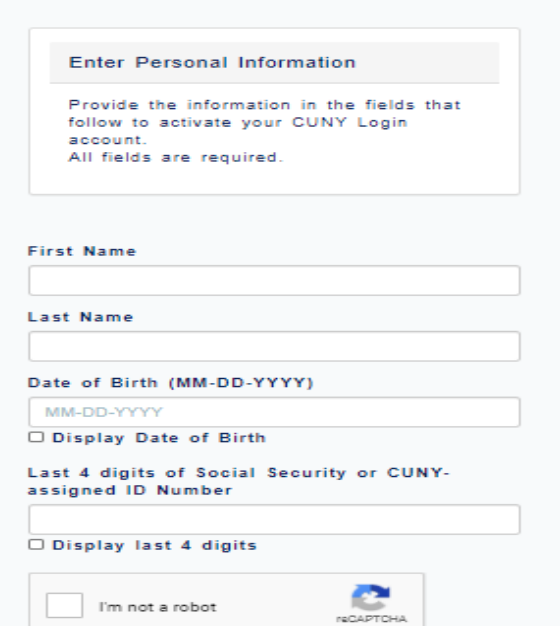

Make sure to check the reCAPTCHA box and then click Continue.

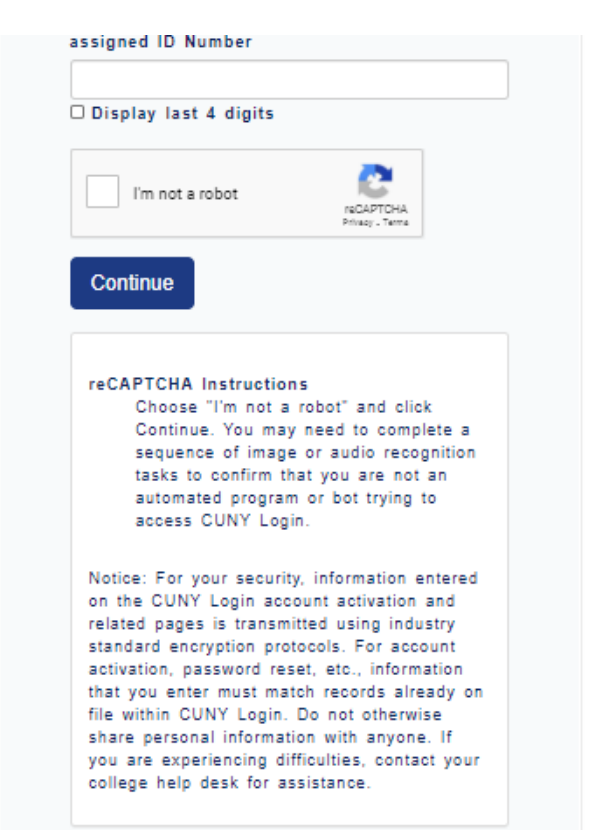

- On the **Challenge Questions and Answers** page, select or create five questions and enter answers for security in the event you forget your password.
- *Note: Users may reset their own password by answering Challenge Questions and Answers. For each of the five required questions that you selected, enter your personal answer.*
- Click the OK button.

#### **Challenge Questions And Answers**

Please select a question from each of the drop down menus below, and provide the answers of your choice to be used in the future for password changes

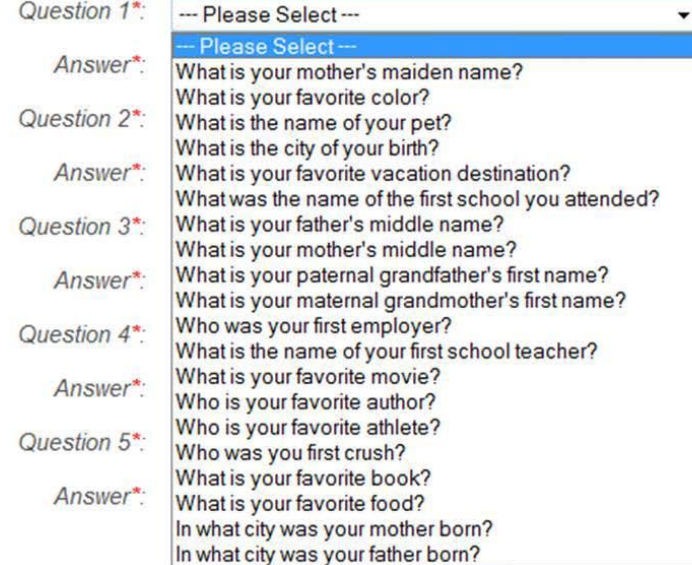

- On the **Choose a Password** page, enter and confirm your password. *Note: CUNY Password Policy when choosing a password* 
	- 8 or more characters
	- 1 or more uppercase letters
	- 1 or more numeric or special characters

*Note: CUNY Password Reset Policy* 

No change for 5 days after last password change Not one of 4 previous passwords

- *An email notification will be sent 7 days prior to password expiration.*
- *A screen will display for the user to change their password.*
- *At 90 days, CUNYfirst requires users to change their password.*

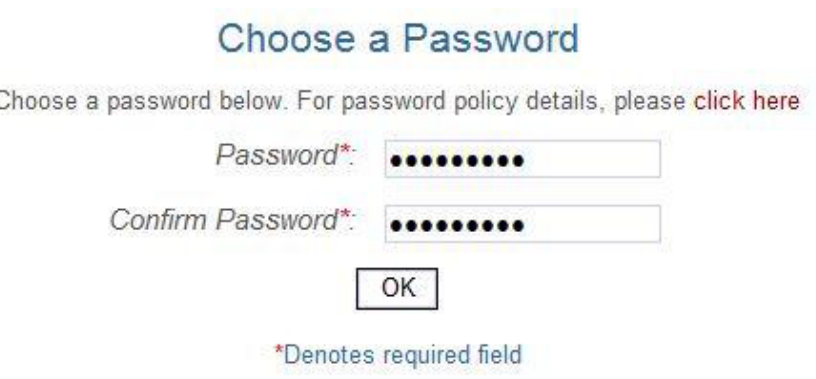

Once submitted, the update process may take a couple minutes. Please wait...

- **Click the OK** button to submit the password.
- **On the User Activation Completed Successfully** page, your Emplid is displayed as in the example below.
- *Note: The eight digit Employee ID (Emplid) is used to identify you in CUNYfirst. This ID will be requested and not the nine digit National ID (SSN).*

#### User Activation Completed Succesfully!

Your username is: Matt.Fox Your EMPLID is: 00256481

Print the page or write your **Emplid** down and put this in a safe place.

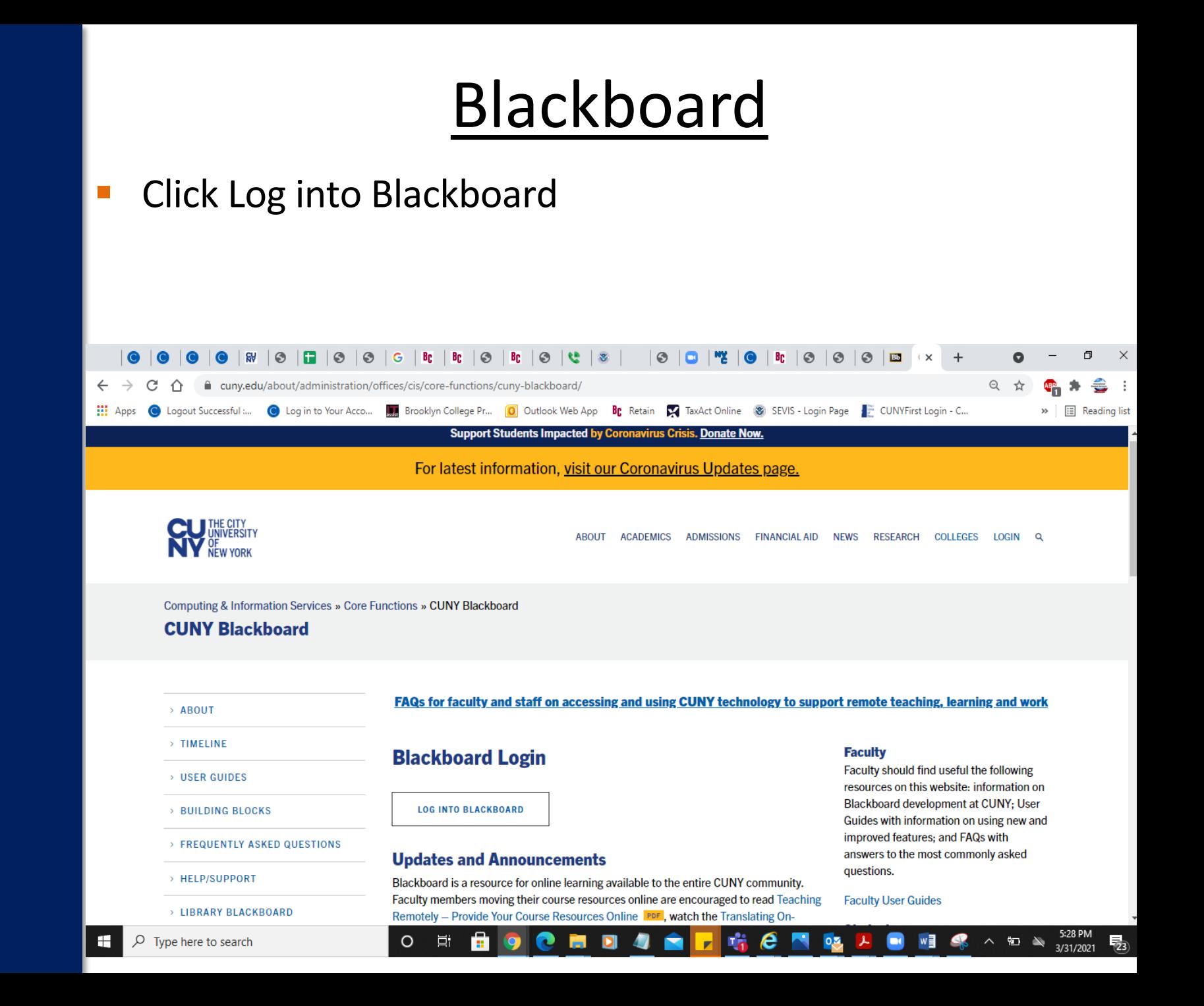

#### Blackboard

#### Enter your CUNYfirst Log in credentials

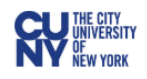

#### **CUNY Login**

Log in with your CUNY Login credentials If you do not have a CUNYfirst account, see the FAQs.

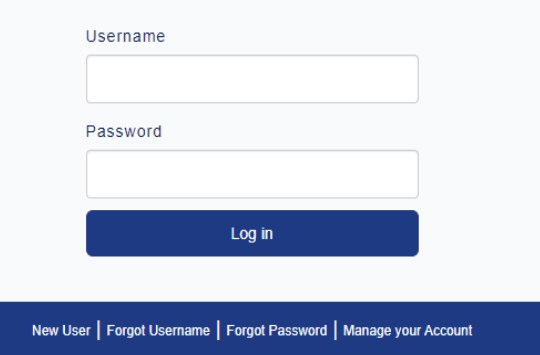

#### PROTECT YOUR PERSONAL INFORMATION AND PRIVACY

ONLY enter your CUNY Login password on CUNY Login websites (ssologin.cuny.edu and login.cuny.edu). NEVER share it with others or enter your CUNY Login password elsewhere without the approval of your campus IT department. More information on CUNY's policies regarding user accounts and credentials can be found in the Acceptable Use of Computer **Resources Policy.** 

### Blackboard

 Your courses will be listed under "My Courses". You can see any required training under "My organization"

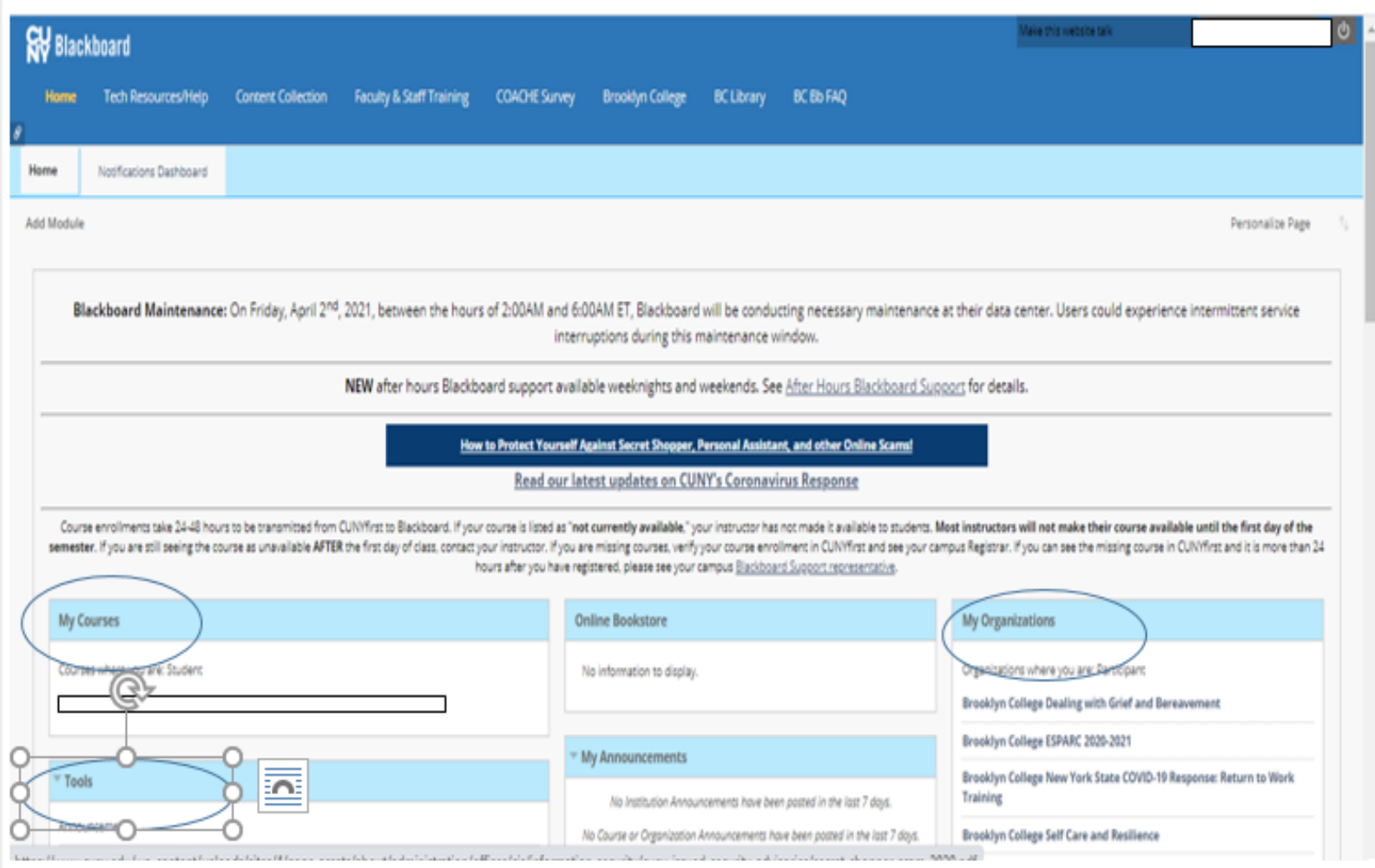

## DegreeWorks

- Click https://degreeworks.cuny.edu/Dashboard\_bc/ dashboard
- Enter your emplid ID, click enter and view your plan

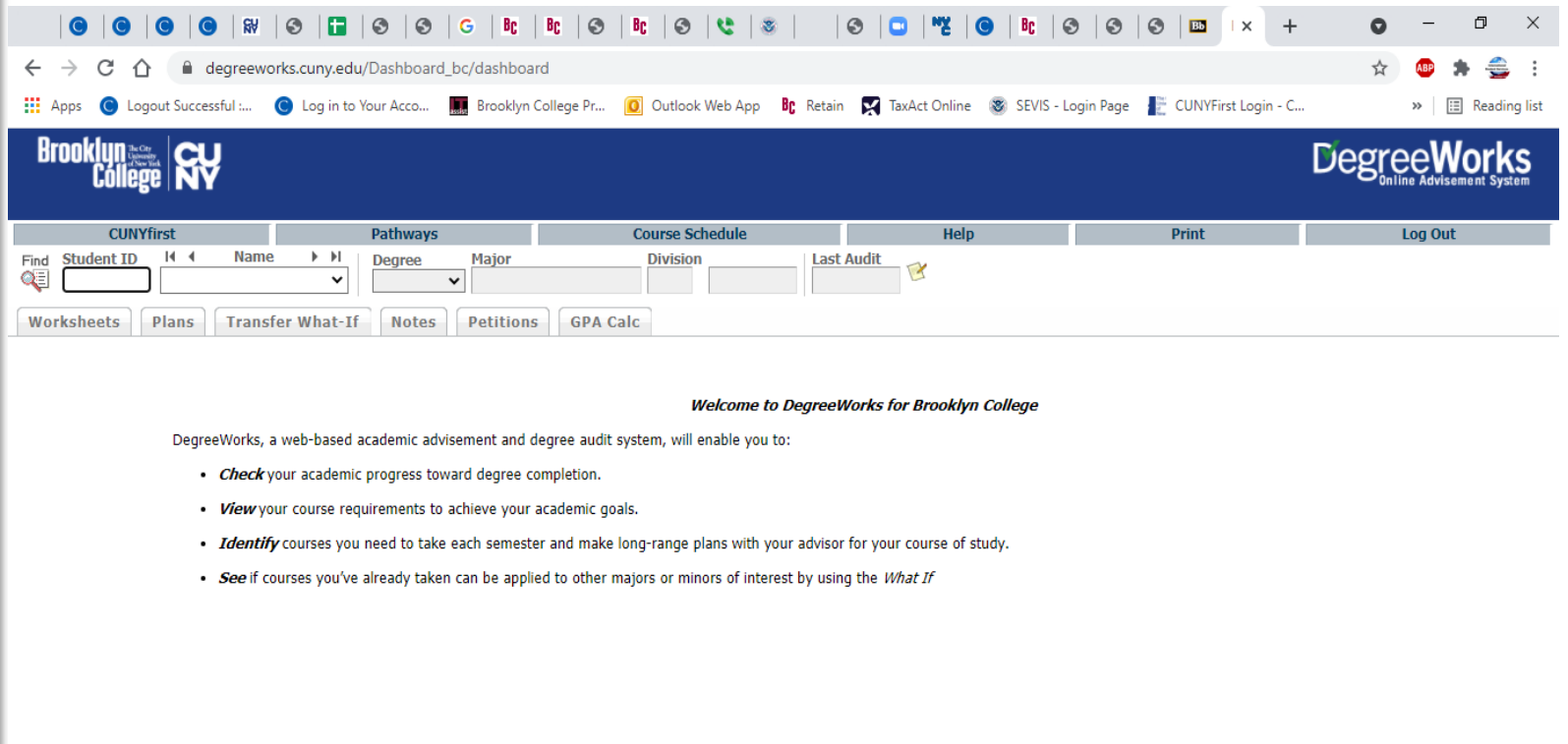

喃

e

 $0\overline{2}$ 

5:35 PM

 $\mathfrak{D}$   $\mathfrak{D}$ 

 $\circ$ 耳

- Enter the BC WebCentral Login URL <https://login.brooklyn.cuny.edu/> your browser's address bar to access the BC WebCentral Portal Login page.
- Click on New User Registration Form.

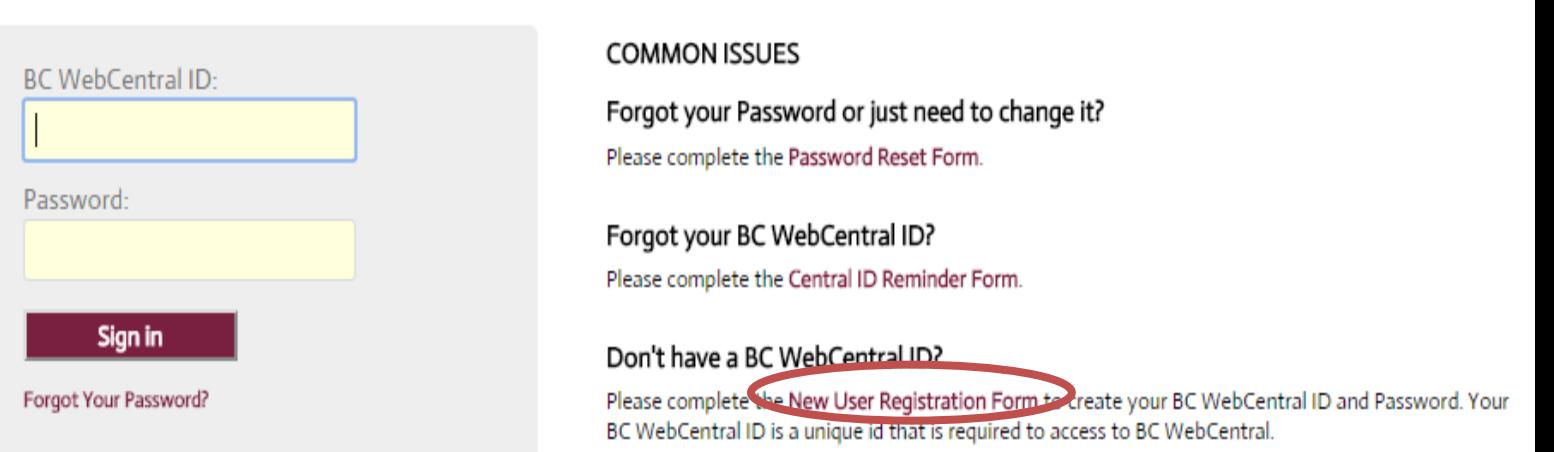

- Fill out required information.
- *Note: 8-digit CUNYfirst ID (Emplid) number is given to you when you claim your CUNYfirst account*

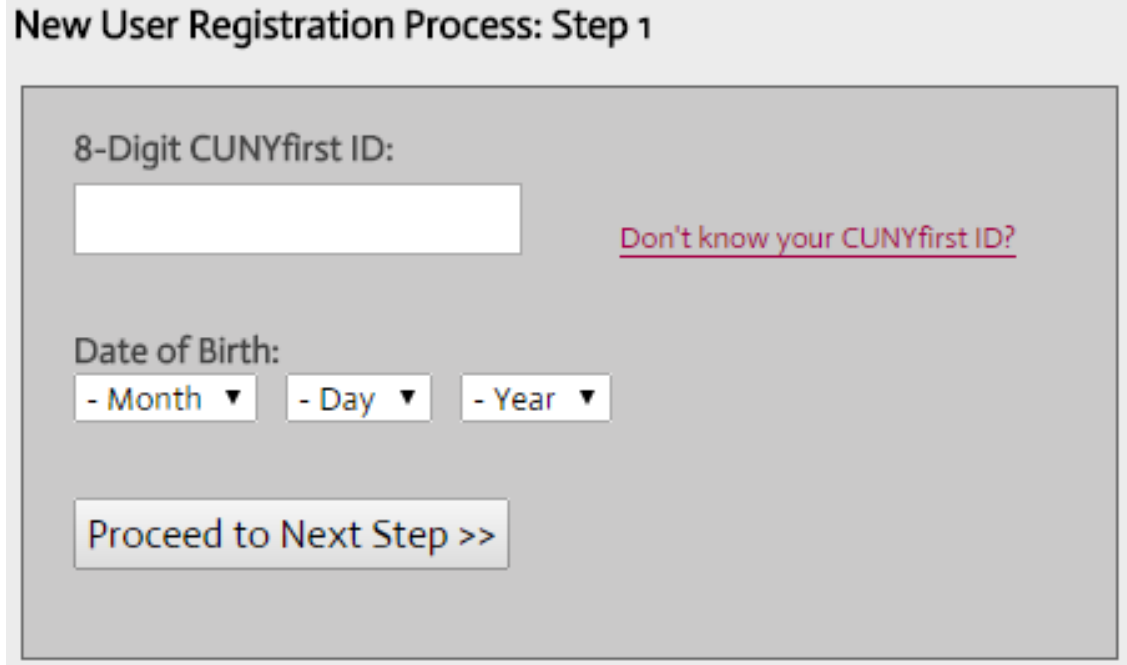

- In My Info -> My BC Student Email -> BC WIFI
- **Select to receive your student email/wi-fi user ID and password.**

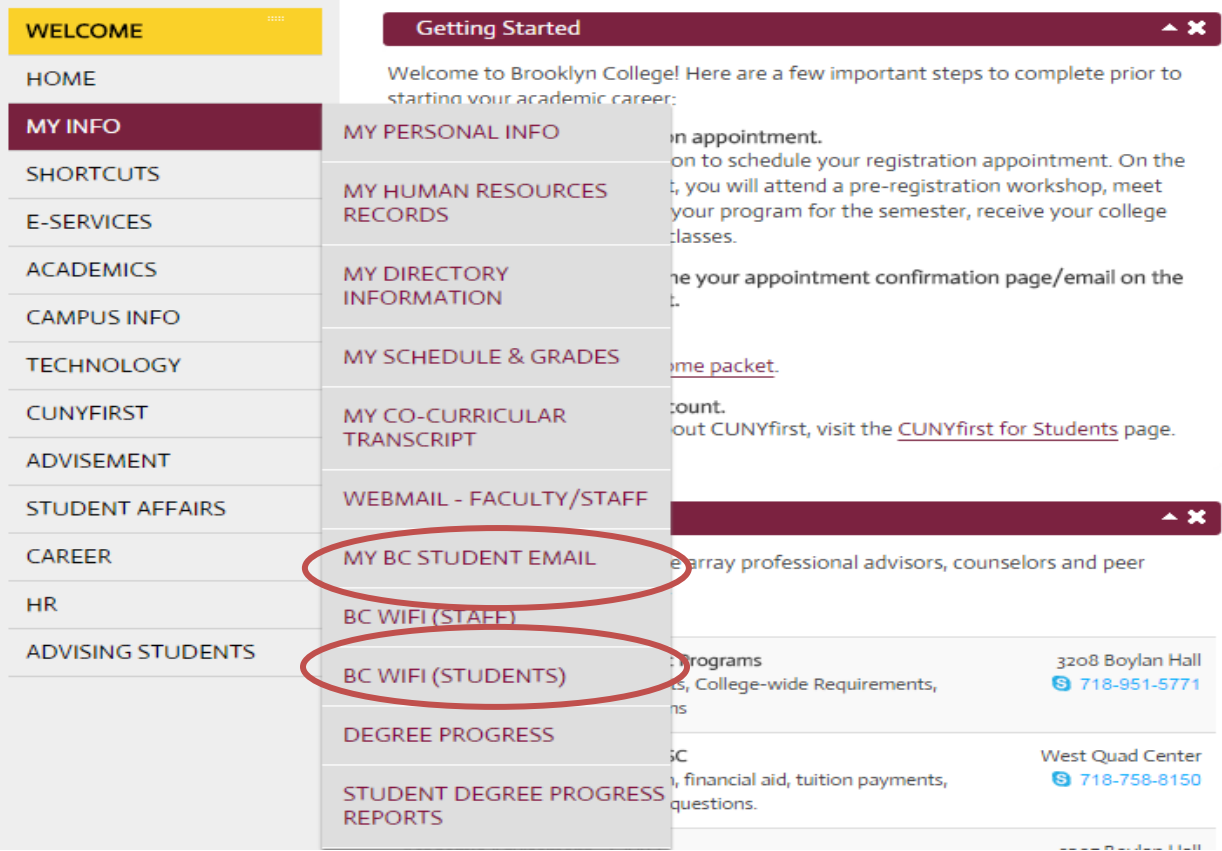

 Use the provided login information to get access to your email or on campus wi-fi. Please visit the West End Building or call 718-677-6180 from 9 am to 5 pm if you are having issues accessing your wi-fi account.

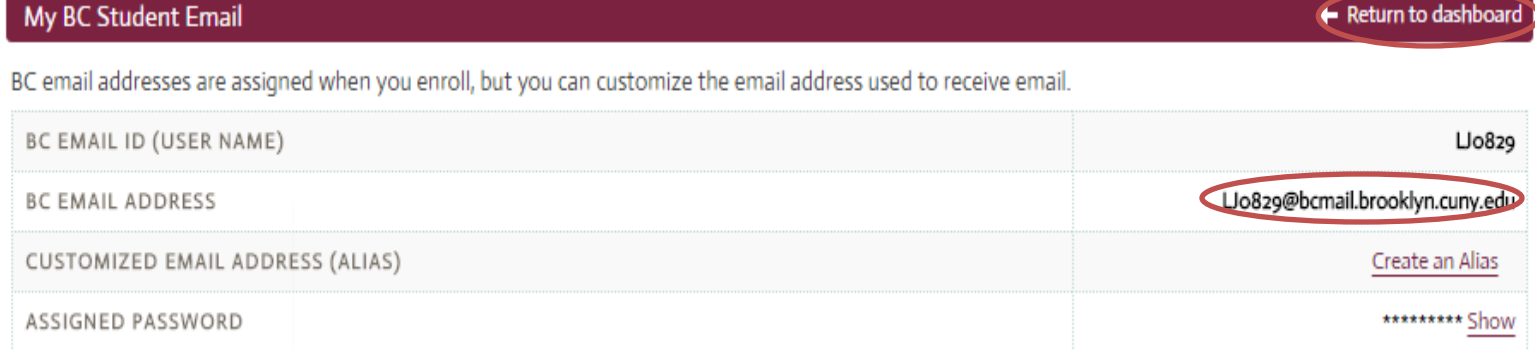

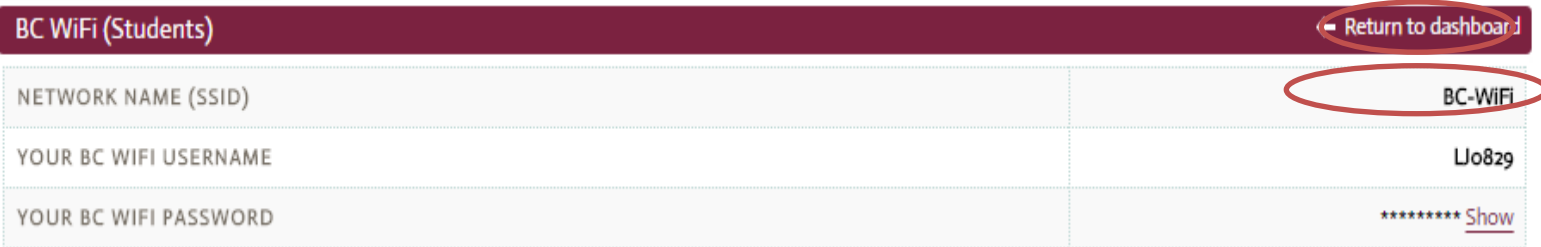

#### Questions?

Please contact us if you have questions or issues setting up your accounts.

To contact us: Phone: 718.951.4536 Email: [grads@brooklyn.cuny.edu](mailto:grads@brooklyn.cuny.edu) Office: West Quad 232